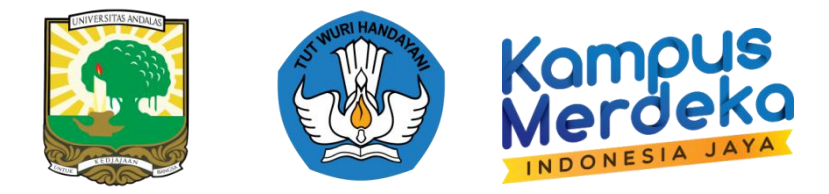

# **Manual Book SIAMI LP3M UNIVERSITAS ANDALAS**

**Untuk** *Auditor*

PUVERSITAS AND ALAS

## **DAFTAR ISI**

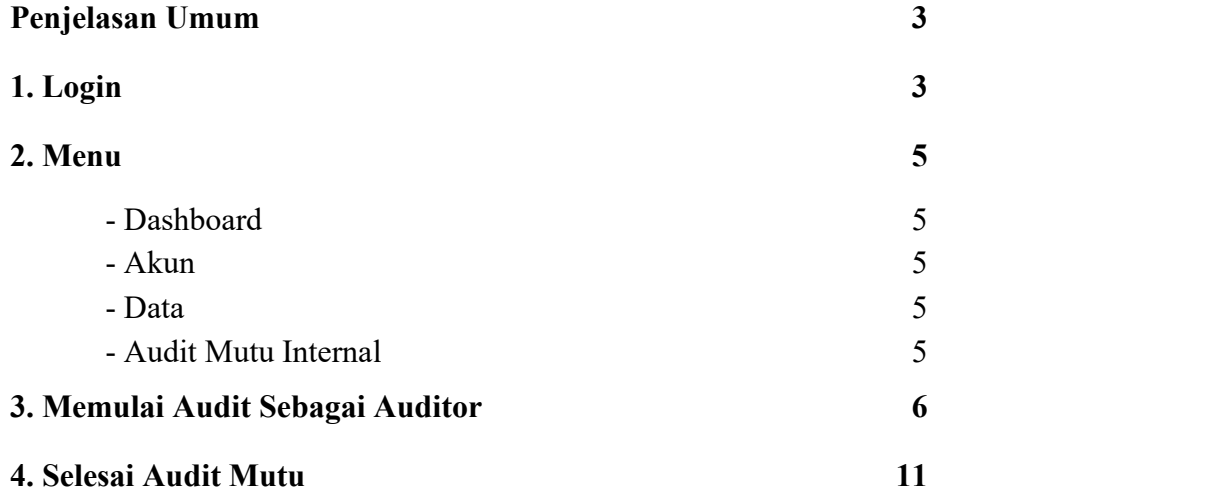

### **PENJELASAN UMUM**

Sistem Informasi Audit Mutu Internal (SIAMI) LP3M Universitas Andalas merupakan suatu aplikasi yang digunakan untuk penilaian audit mutu secara online. Untuk mengakses Sistem Informasi ini melaui alamat url : *https://lp3m.unand.ac.id/siami*

#### **1. Login**

Sebelum memasuki halaman penilaian audit mutu, Anda diharuskan melakukan login terlebih dahulu. Untuk melakukannya, ikuti langkah berikut :

- o Buka aplikasi*browser* yang ada pada komputer anda Contohnya : Firefox, Internet Explorer, Opera, Google Chrome, Safari, dll.
- o Ketikkan alamat url *<https://lp3m.unand.ac.id/siami>* pada *address box.*

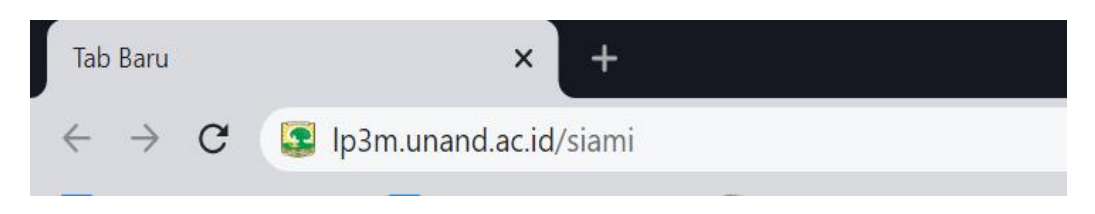

Gambar URL yang diketikkan pada *address box* aplikasi *browser*

o Tekan tombol **Enter**, maka form login untuk mengakses halaman AMI akan tampil seperti dibawah ini.

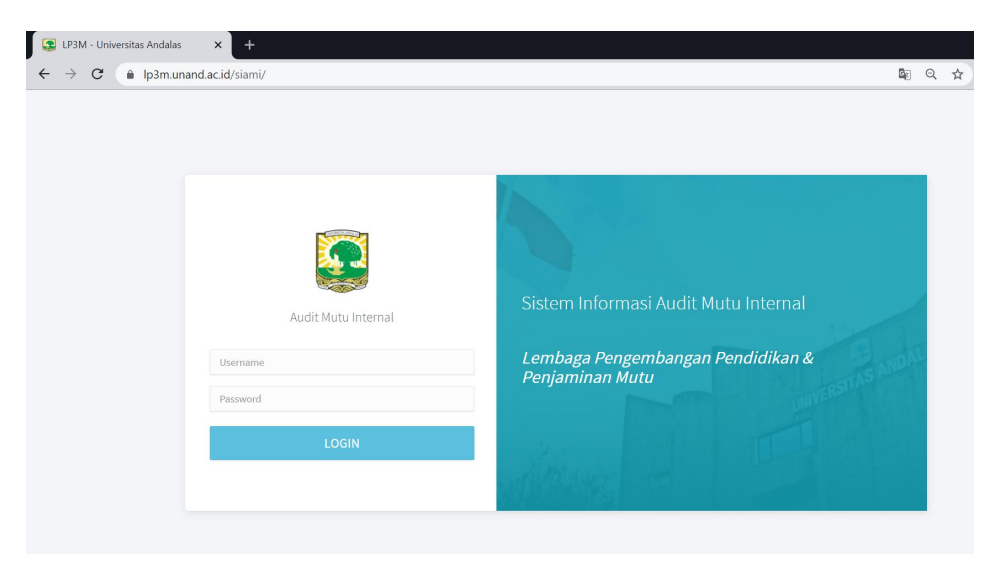

o Setelah tampil form login, isikan **username dan password** yang telah diberikan oleh pihak LP3M pada kotak isian username dan password. Jika lupa atau belum mempunyai username dan password, silahkan hubungi admin/pihak LP3M.

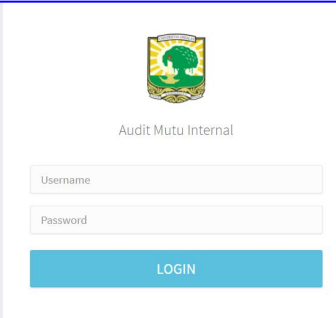

o Jika tidak ada kesalahan pada username/password yang anda isikan pada form login, maka secara otomatis anda akan diarahkan ke halaman Home / Beranda. Berikut tampilan dan sedikit penjelasan dari setiap bagian tampilannya.

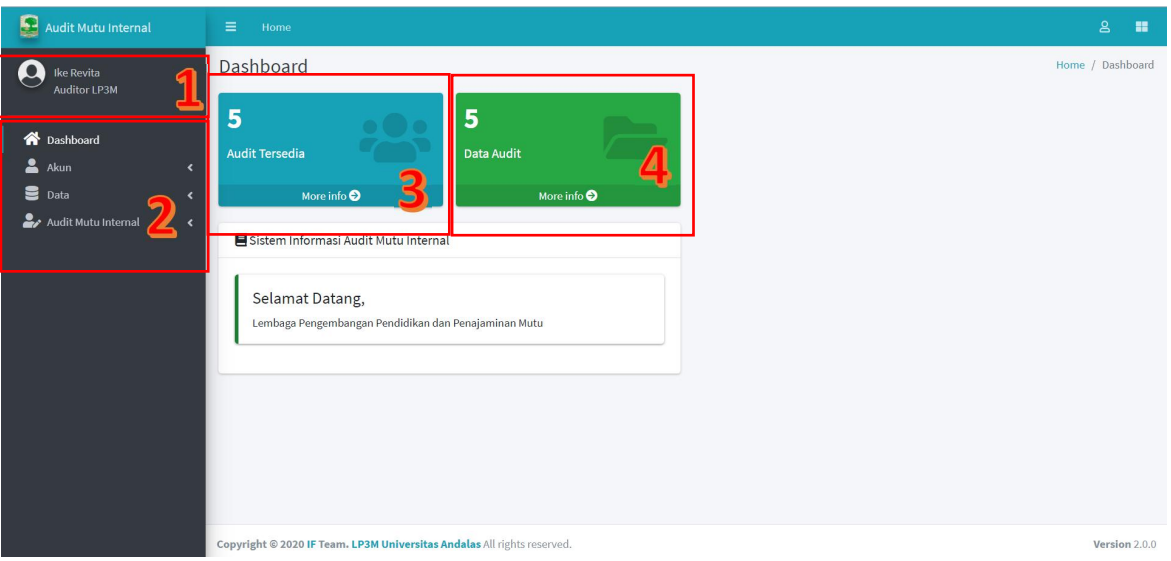

#### **Keterangan :**

- 1. Nama Auditor
- 2. Menu yang tersedia untuk user auditor
- 3. Audit yang tersedia pada tahun berlaku
- 4. Seluruh atau histori dari data audit yang penah dilakukan melalui sistem ini

## **2. Menu**

Berisikan menu-menu dari data yang akan dikelola yang dikelompokan dalam beberapa kategori. Diantaranya :

## 1. **Dashboard**:

Tampilan home / awal dari Sistem setelah melalukan login, Di menu ini terdapat *shortcut* data audit yang tersedia dan data seluruh audit yang pernah dilakukan melalui sistem ini.

2. **Akun** :

Menu ini untuk melihat dan ubah data dari auditee/unit yang akan di audit.

3. **Data** :

Seluruh atau data yang pernah di audit terdapat di menu ini, sehingga data-data dari tahun sebelumnya tidak akan hilang karena sudah di rekap di dalam menu ini. Jika ingin melihat hasil AMI tahun sebelumnya bisa memanfaatkan menui ini sebagai evaluasi untuk audit tahun berikut nya.

## 4. **Audit Mutu Internal** :

Untuk melakukan **Audit Mutu terdapat pada menu ini**.

#### **3. Memulai Audit Mutu Sebagai** *Auditor*

Pada bagian ini, Unit/Auditee akan melakukan terlebih dahulu Audit Mutu sebelum Auditor melakukan visitasi pada unit yang bersangkutan. Setelah Unit/Prodi/Auditee melakukan audit sendiri, silahkan klik pada menu **Audit Mutu Internal -> Audit Tersedia**. Berikut ini adalah penjelasan beberapa bagian menu **Audit Mutu Internal**:

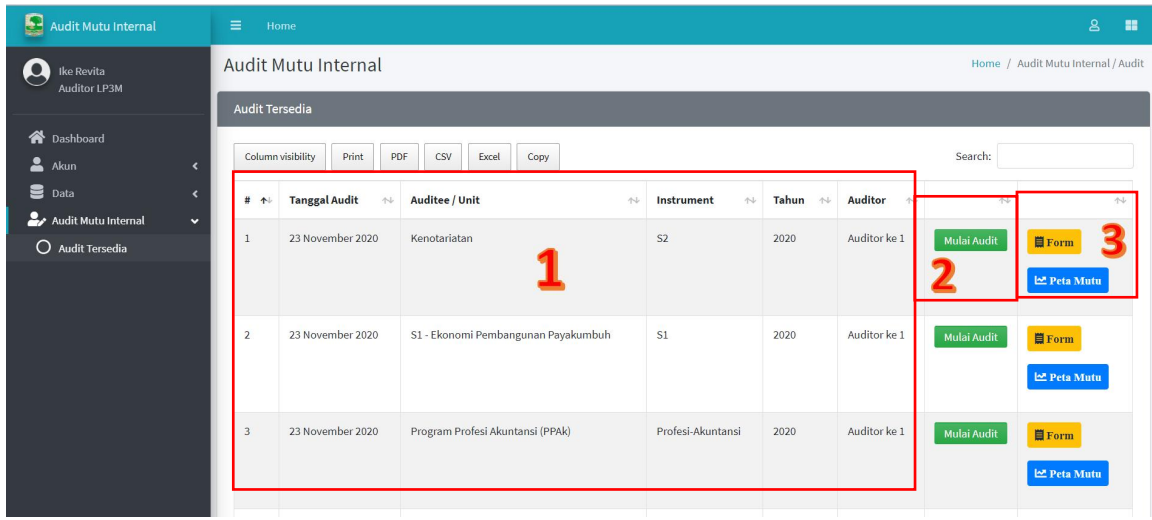

Keterangan:

- 1. Data Unit/Prodi yang tersedia untuk di audit (tanggal audit, instrument yang digunakan, tahun audit).
- 2. Memulai Audit
- 3. Form ( keberatan standar, temuan audit, berita acara, upload berita acara)
	- Peta Mutu (Hasil AMI yang dilakukan oleh Auditor)

Untuk memulai Audit Mutu, silahkan klik pada tombol **wana kudit di kalendal**, akan muncul tampilan seperti dibawah ini.

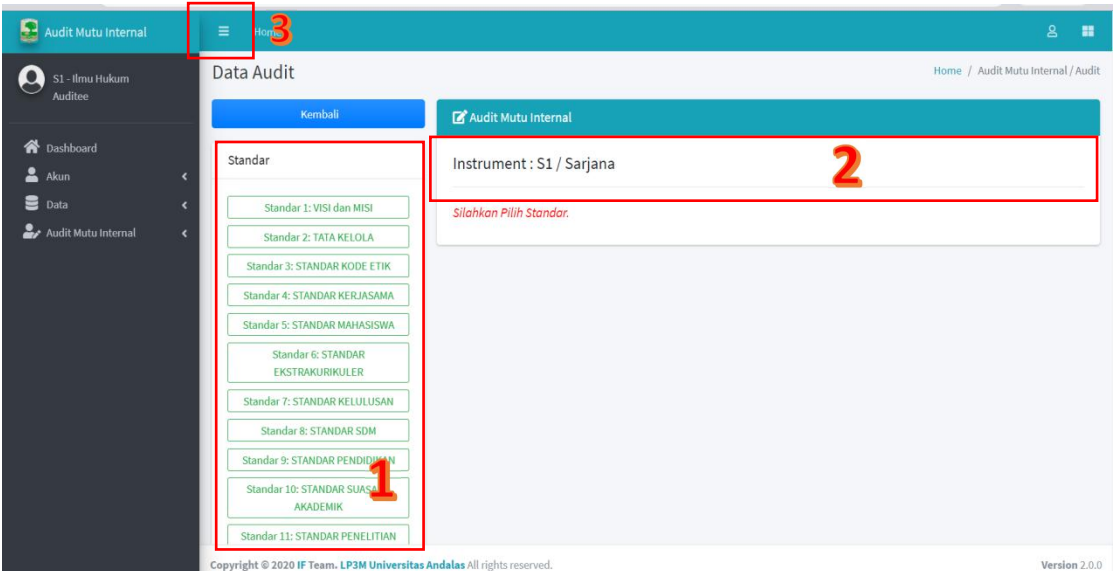

Keterangan :

- 1. Standar yang tersedia pada instrument yang digunakan.
- 2. Instrument yang digunakan untuk unit/auditee yang akan di audit
- 3. Fitur untuk memperluas tampilan ketika melakukan audit.

Setelah Halaman Audit muncul, Silahkan pilih standar yang akan di audit seperti tampilan diatas pada nomor 1. Dan akan muncul tampilan seperti dibawah ini:

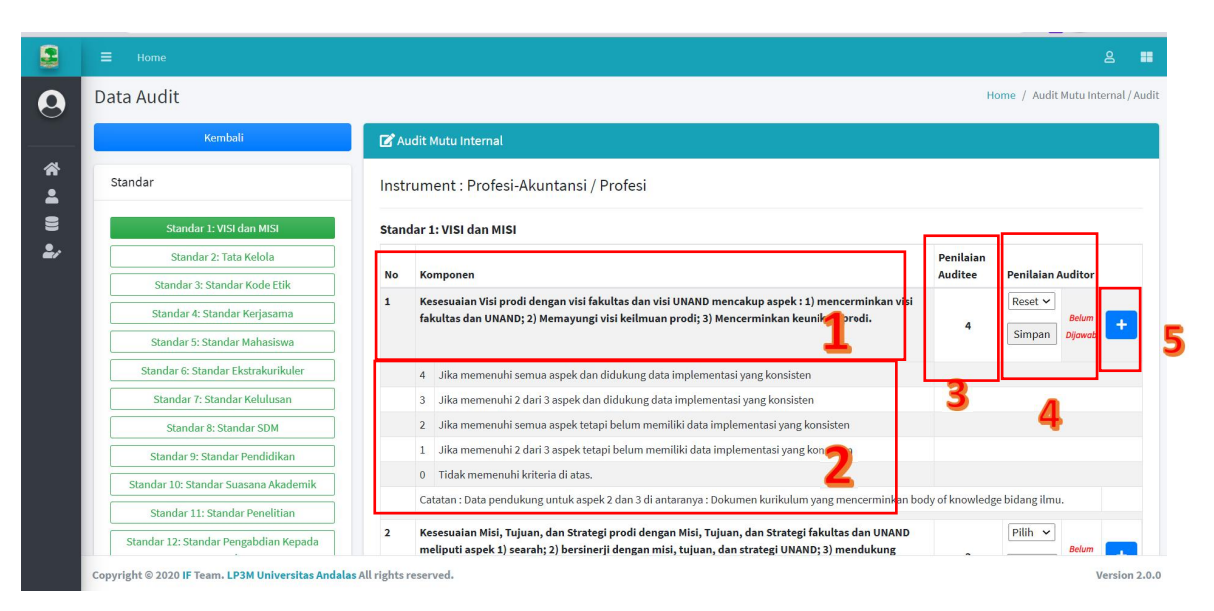

Keterangan:

- *1.* Butir Pertanyaan dari standar 1 *(yang dipilih)*
- 2. Pilihan Jawaban dari butir pertanyaan 1
- 3. Penilaiaan yang dilakukan oleh Prodi/Unit/Auditee
- 4. Penilaian Auditor *(silahkan klik pilih untuk penilaian)*
- 5. Klik pada tombol $\begin{bmatrix} 1 \\ 1 \end{bmatrix}$  untuk melihat bukti/dokumen dan menambahkan

keterangan *(keberatan butir standar, temuan, kategori temuan dan catatan).*

Pengisian nilai Audit dilakukan setiap butir pertanyaan yang tersedia. Untuk input nilai nya silakan klik pada tombol pilih pada butik pertanyaan 1, sepertipada gambar di bawah ini:

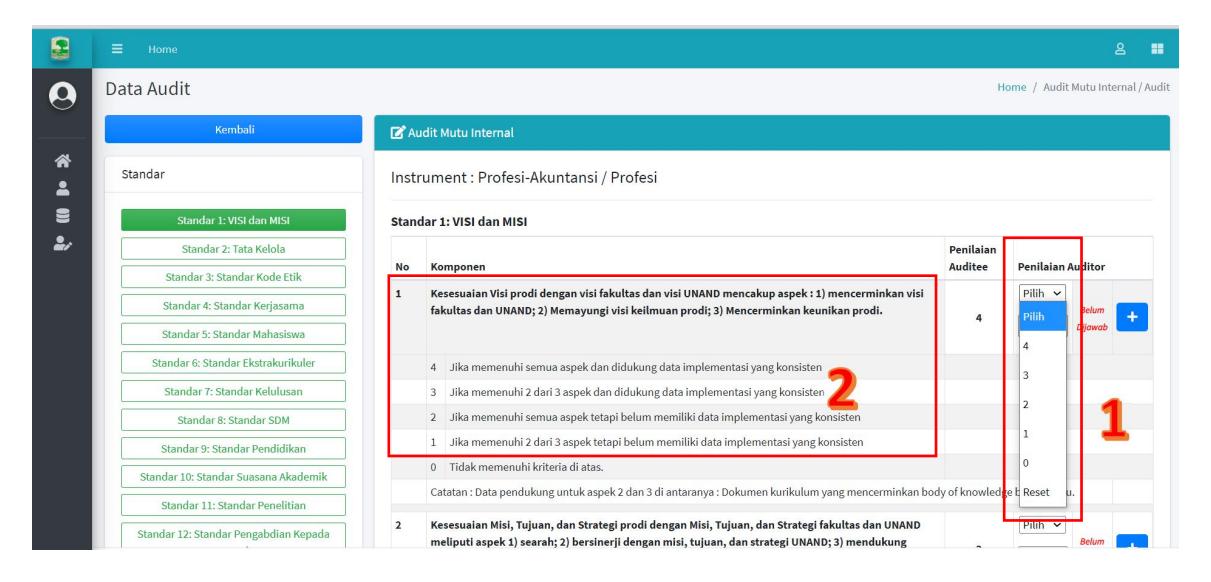

### Keterangan:

- 1. Klik tombol pilih, lalu berikan penilaian yang sesuai pilihan jawaban.
- 2. Pilihan Jawaban

Setelah memilih pilihan pastikan menekan tombol **SIMPAN.** Berikut contoh jawaban yang sudah atau belum tersimpan.

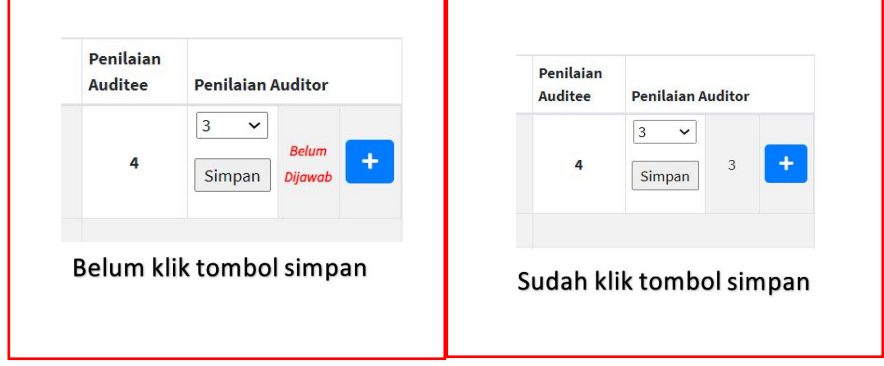

Setelah berhasil disimpan, jika ada pertanyaan yang membutuhkan bukti dalam bentuk dokumen-dokumen bisa juga dilihat pada tombol ini **the**, dan akan muncul sebuah

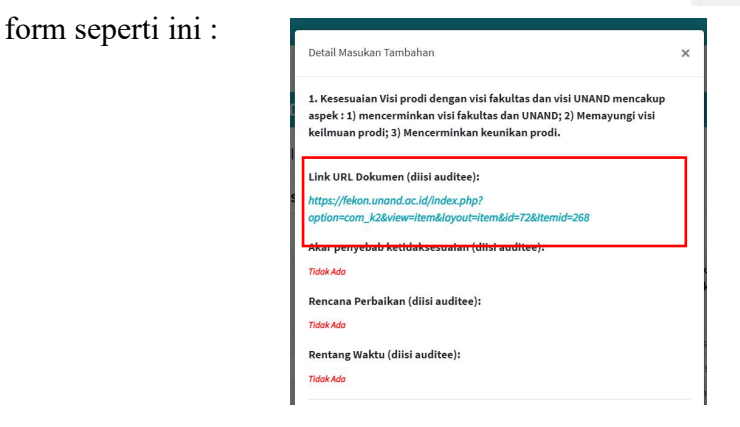

Silahkan klik pada link URL dokumen untuk melihat bukti dokumen dari Prodi/Unit/Auditee. Pada kotak ini juga akan diisikan oleh Auditor temuan-temuan dan Unit/Prodi bisa memberikan klarifikasi pada kotak isian ini, seperti: akar penyebab ketidaksesuaian, rencana perbaikan dan rentang waktu perbaikan.

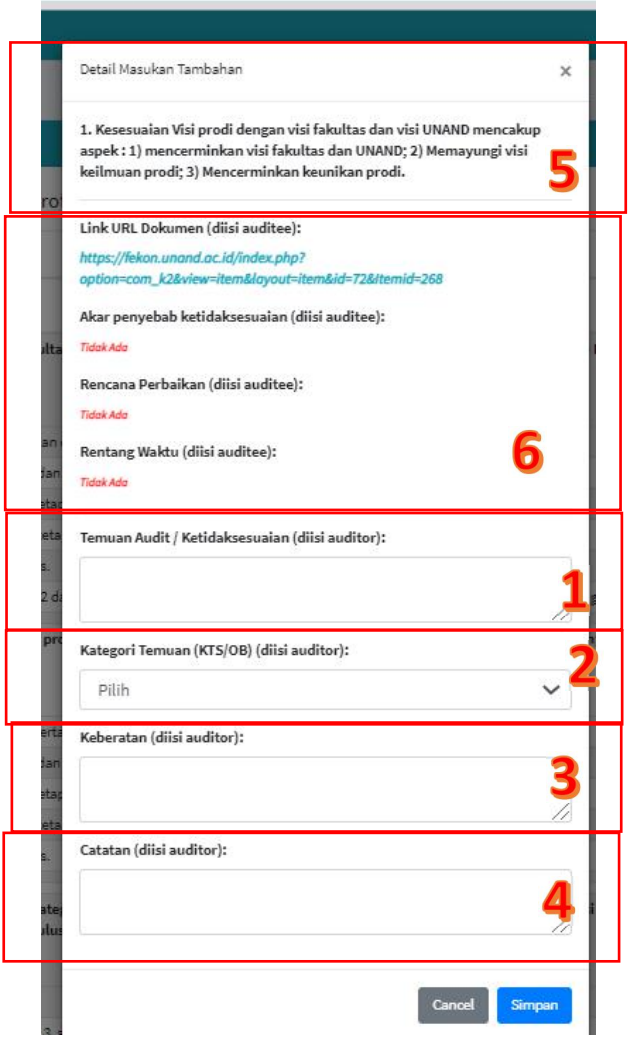

Keterangan:

1. Isian Temuan dari Audit untuk butir pertanyaan 1*(silahkan di isi jika ditemukan temuan)*

- *2.* Isian untuk kategori temuan
- 3. Isian unutk keberatan aduitor dengan butir pertanyaan 1
- 4. Catatan dari Auditor untuk Prodi/Unit *(jika ada)*
- 5. Butir pertanyaan yang akan ditambahkan penjelasan
- 6. Link Bukti/dokumen dari Prodi/Unit/Auditee.

Setelah mengisi nilai dan tambahan untuk pertanyaan 1. Silahkan menilai pertanyaan selanjutnya. Langkah-langkah sama seperti yang dijelaskan pada pertanyaan 1.

Jika pertanyaan pada Standar 1 sudah habis silahkan lanjut ke Standar berikut nya.

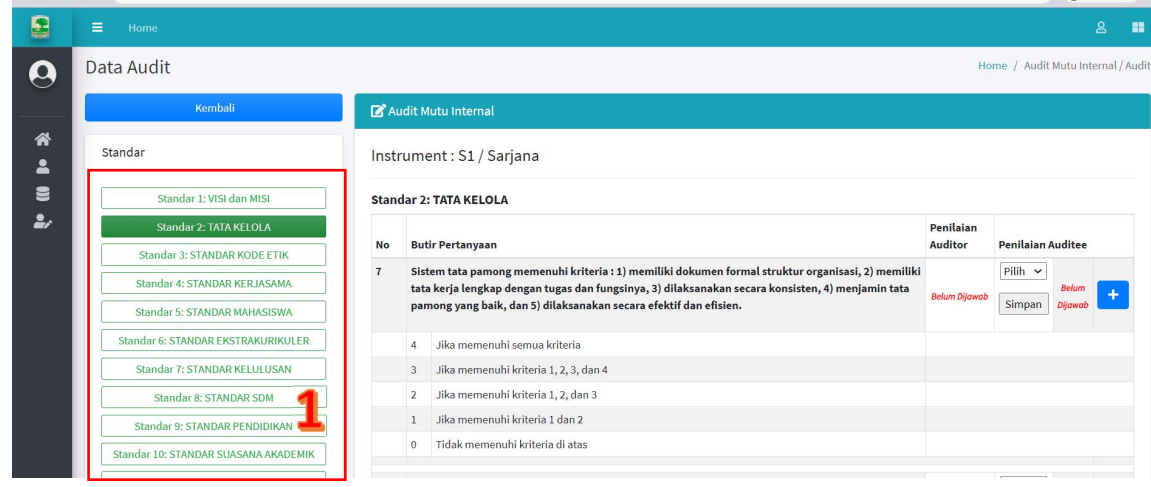

Keterangan:

1. Silahkan klik pada standar yang ingin di nilai.

Apabila pada standar yang dipilih tidak ada pertanyaan, silahkan lanjut pada standar berikut nya.

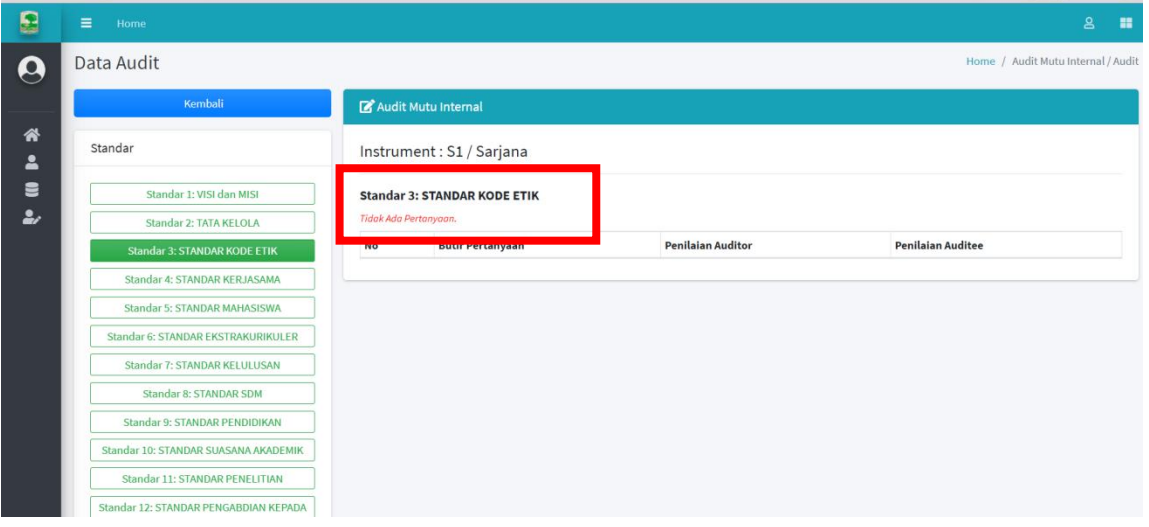

## **4. Selesai Audit Mutu**

Jika penilaian oleh Tim Auditor telah selesai, untuk melihat hasil AMI pada menu **Audit Mutu Internal** pada gambar dibawah, lalu klik tombol Peta Mutu.

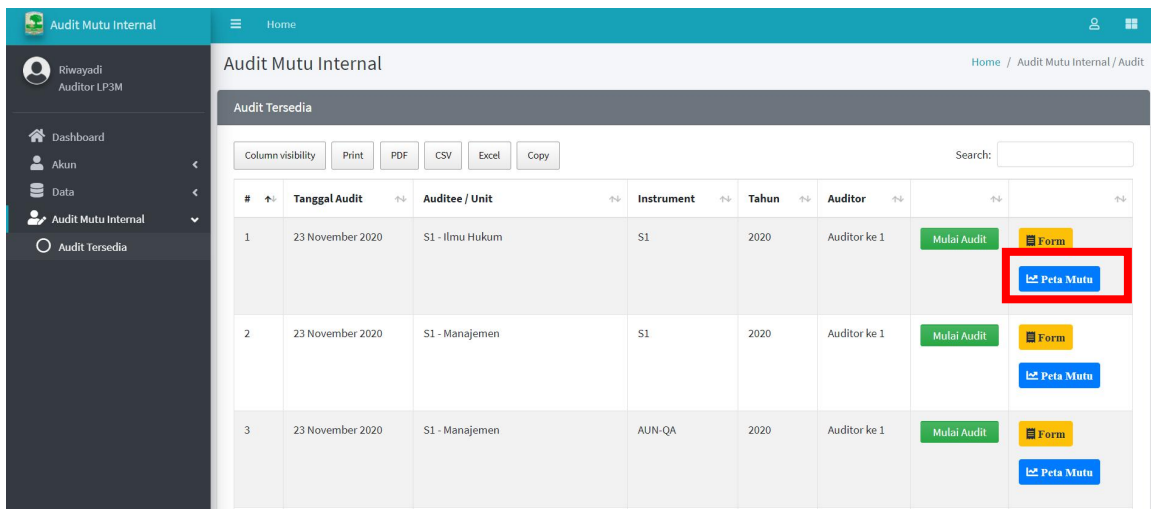

Hasil nya akan muncul seperti ini.

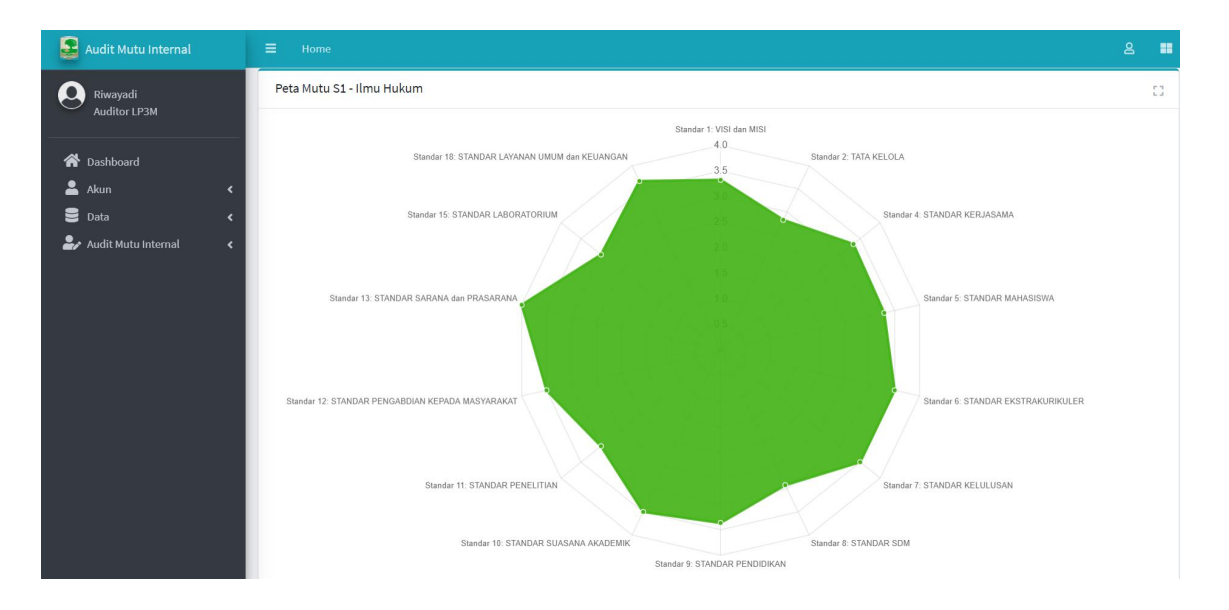

Untuk menyelesaikan Audit pada Prodi/unit yang bersangkutan, auditor diharuskan untuk verifikasi audit pada menu Form, seperti gambar dibawah:

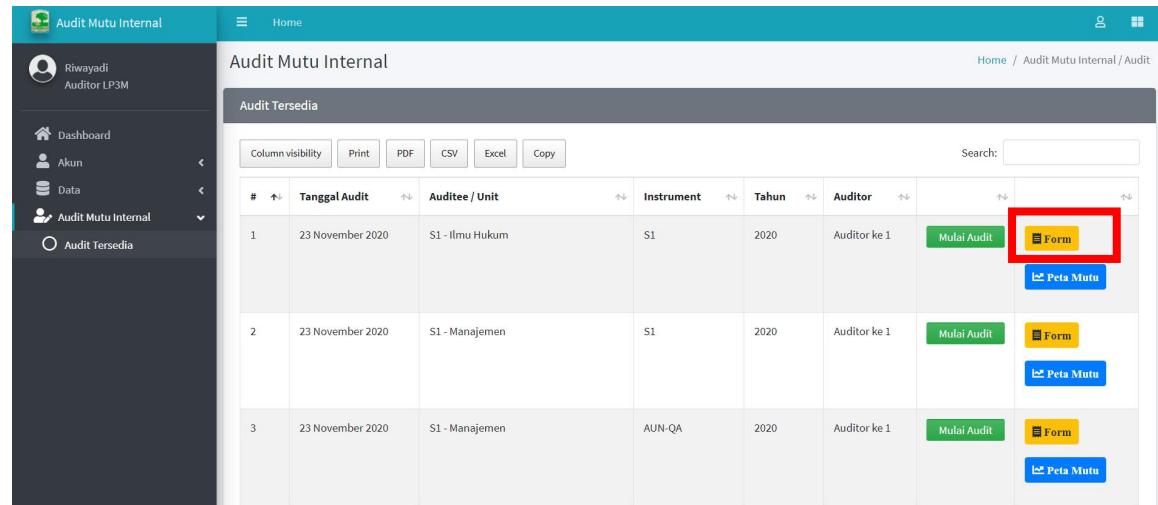

Akan muncul beberapa form seperti dibawah ini:

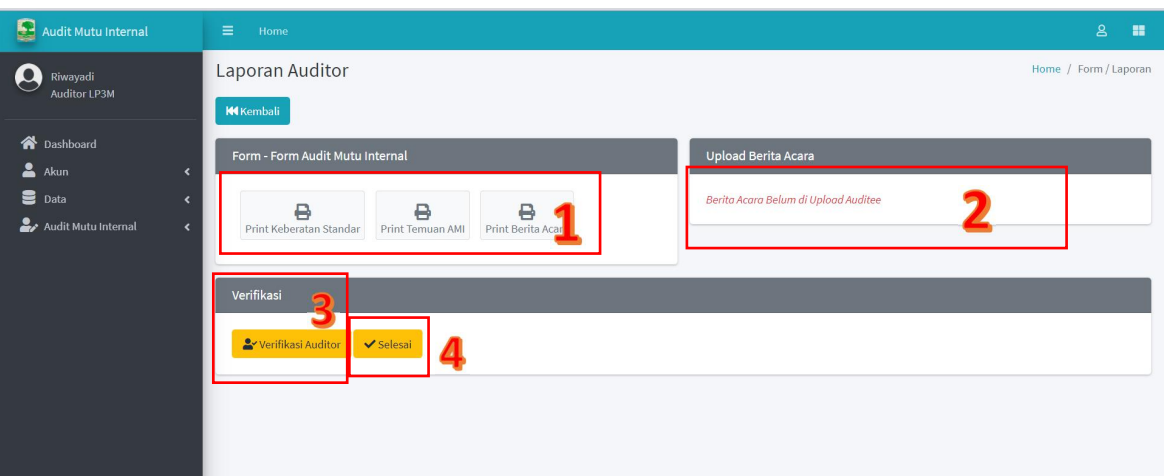

Keterangan:

- 1. Print Out dari keberatan standar, temuan audit dan berita acara.
- 2. Upload berita acara (dilakukan oleh Prodi/Unit) yang telah di tanda tangani oleh Pimpinan Prodi/Unit.3. Form Verifikasi oleh Auditor.
- 
- 4. Selesai (untuk menyelesaikan audit).

Jika berita acara belum diupload (oleh prodi/unit) dan belum di verifikasi (oleh auditor), maka Tim Auditor tidak akan bisa untuk menyelesaikan tugasnya. Seperti gambar dibawah ini:

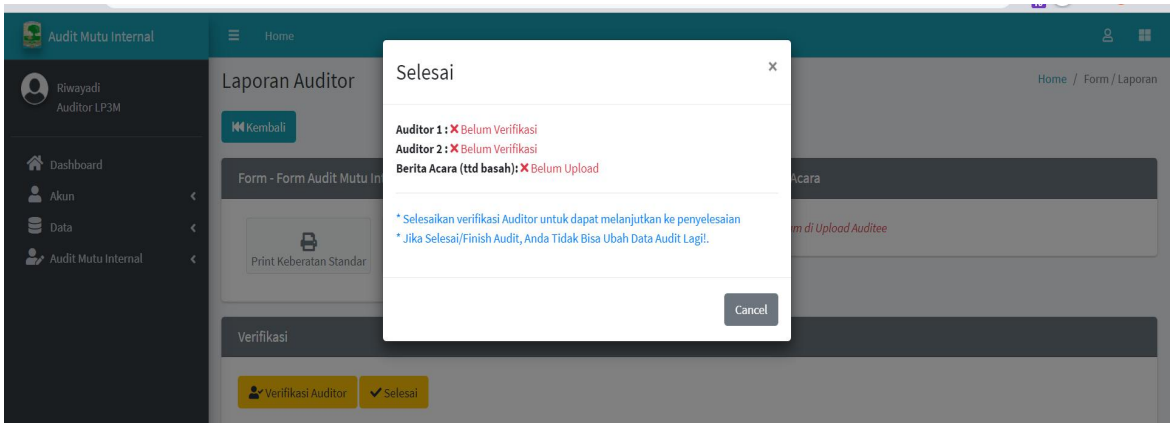

Auditor bisa menyelesaikan tugas apabila auditor sudah melakukan verifikasi dan prodi/unit upload berita acara, seperti gambar dibawah:

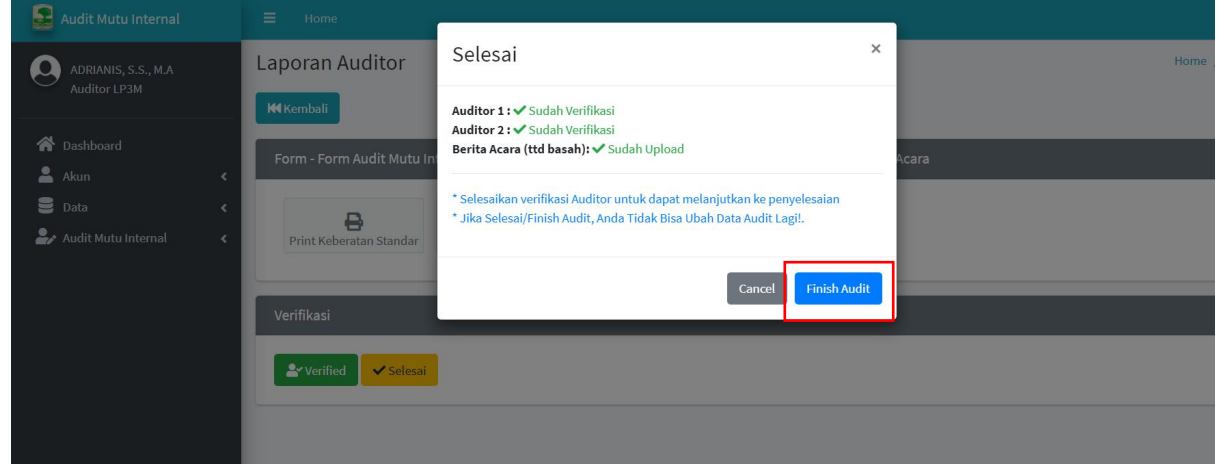

Untuk menyelesaikan tugas audit, silahkan klik tombol finish audit. Apabila sudah selesai Tim Auditor tidak bisa lagi untuk ubah data audit, jadi pastikan terlebih dahulu data audit yang diisi sudah benar.

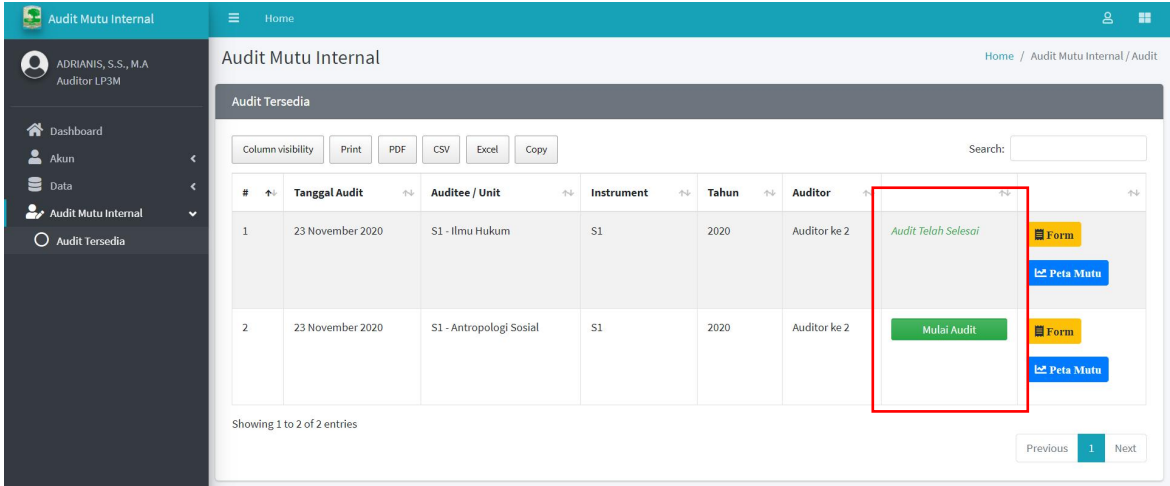